## e-KOBE でがん検診無料受診券を申請する

## 1. e-KOBE にログインする

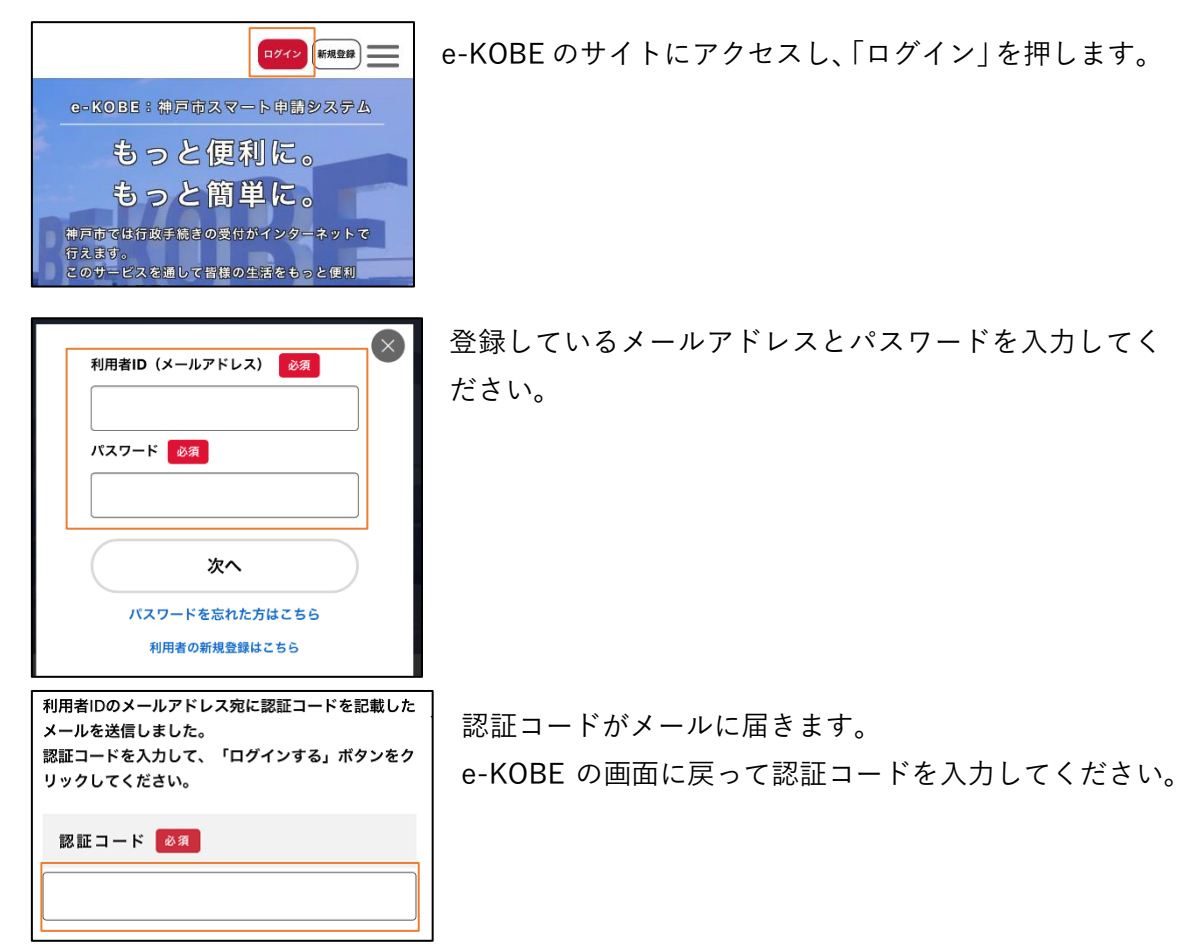

こんな時は…

パスワードを忘れた

パスワードを再設定できます。「ログイン」のボタンを押すと出てくる「パスワードを忘 れた方はこちら」をご覧ください。

認証コードが間違っているというエラーがでる

古い認証コードを入力していませんか?ログインの度に新しい認証コードが送られてき ます。

認証コード確認後に、e-KOBE の画面に戻ると、認証コードを入力するウインドウが消え ている

メールアプリ内で e-KOBE を開くと、このような事象が起こることがあります。インタ ーネットで「e-KOBE」と検索して、e-KOBE のサイトへアクセスして再度ログインを試 みてください。

## 2. がん検診無料受診券のフォームを探す

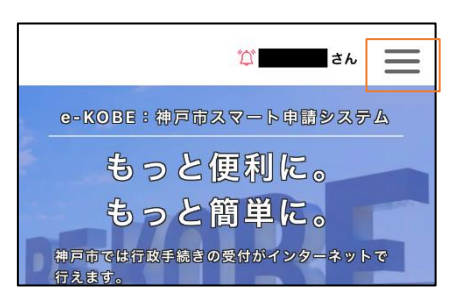

ログインすると、左のような画面が出てきます。 枠で示している箇所を押してください。

 $\overline{\mathsf{x}}$ 手続き一覧(個人向け) 手続き一覧(事業者向け) ヘルプ よくあるご質問 ■ ■ キーワード検索

がん検診

健康局

大腸がん検診 教育・保育 学校給食

がん検診無料受診券の発行

検索

「手続き一覧(個人向け)」を押してください。

キーワード検索の画面が出てきますので、 「がん検診」「がん検診無料受診券」などと入力してく ださい。

「がん検診無料受診券の発行」というフォームがヒッ トしますので、こちらを選択してください。

3. 申請フォームに必要事項を入力する

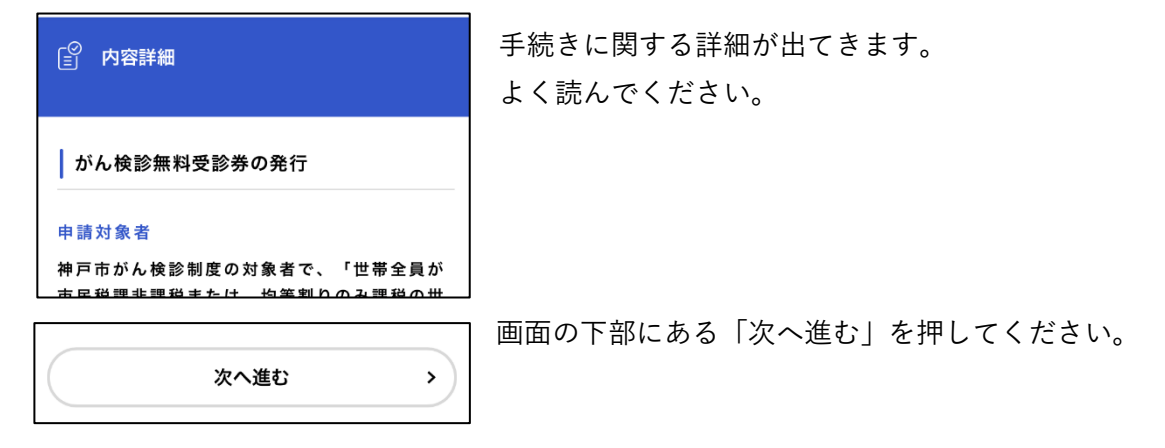

こんな時は…

「次へ進む」のボタンが出てこない

e-KOBE のアカウントは「個人」としてのアカウントと「事業者」としてのアカウントの 2 種類があります。「事業者」のアカウントでログインしている場合は、がん検診無料受 診券の発行の申請ができないため、「次へ進む」ことができません。

「個人」のアカウントでログインしてから申請を試みてください。

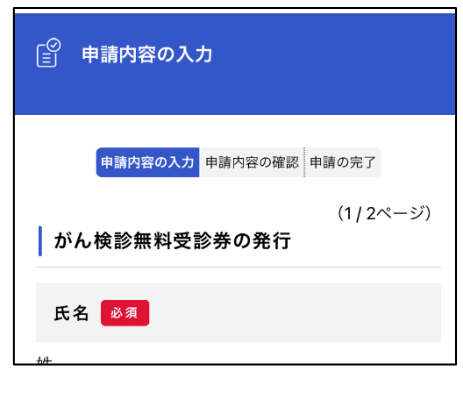

申請内容の入力画面が出てきます。画面に従って入力 してください。

入力完了後、入力内容の確認画面が出てきますので、 確認してください。

申請する  $\,$ 

最後に「申請する」を押すと、申請が完了します。

## 4. 申請完了

e-KOBE の操作はこれで終わりです。 神戸市が申請の内容を審査して、がん検診無料受診券を郵送します。 がん検診を受診する際に、ご自宅に届いた無料受診券を持参してください。